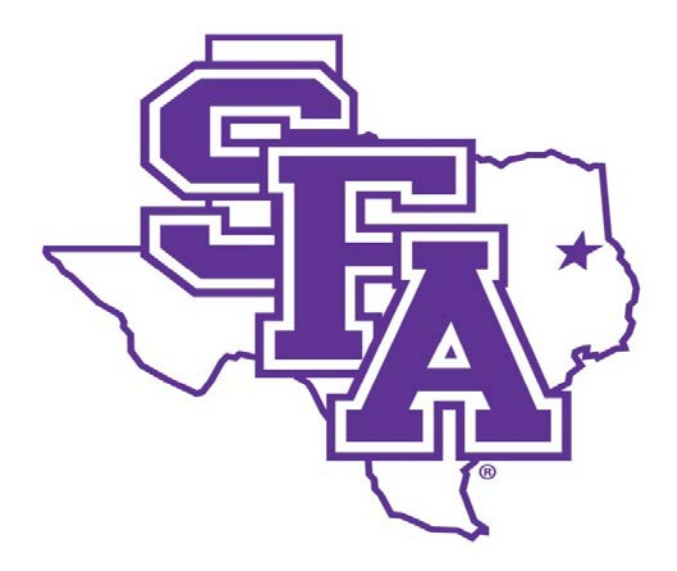

# **Faculty Activity Reporting Reference Guide**

General Information Screens

**Prepared by The Office of Institutional Research 2016**

#### **TABLE OF CONTENTS**

#### Page Number

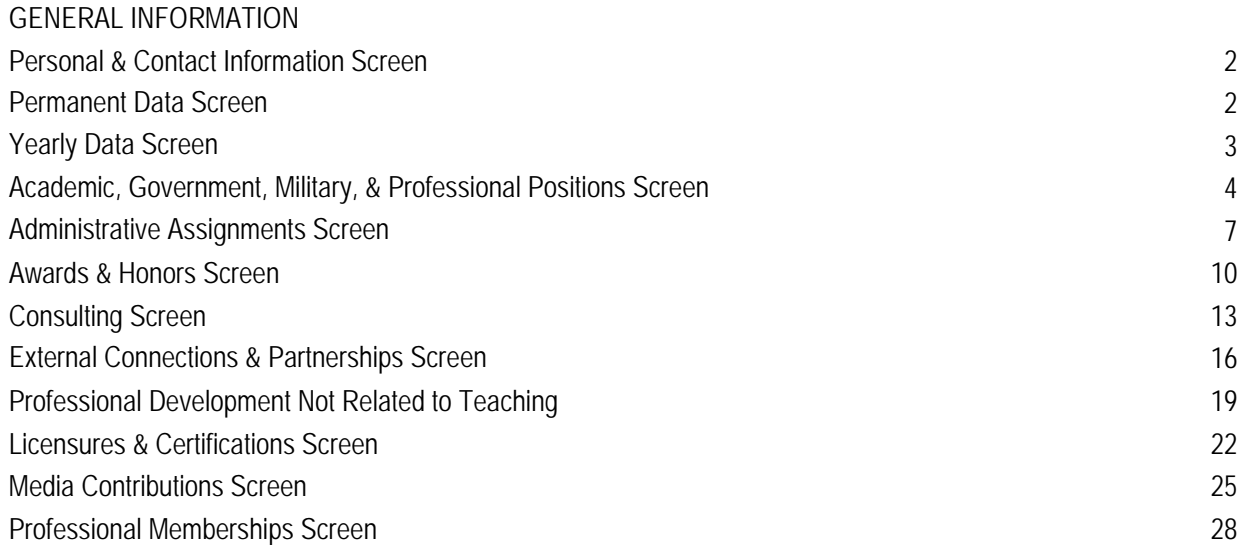

#### <span id="page-2-0"></span>**ACTIVITIES DATABASE: ENTERING YOUR INFORMATION**

For most faculty activities, the proper categorization should be self-explanatory. However, throughout the following descriptions of DM screens, examples of faculty activities will be provided to indicate the appropriate entry location in the DM activity database

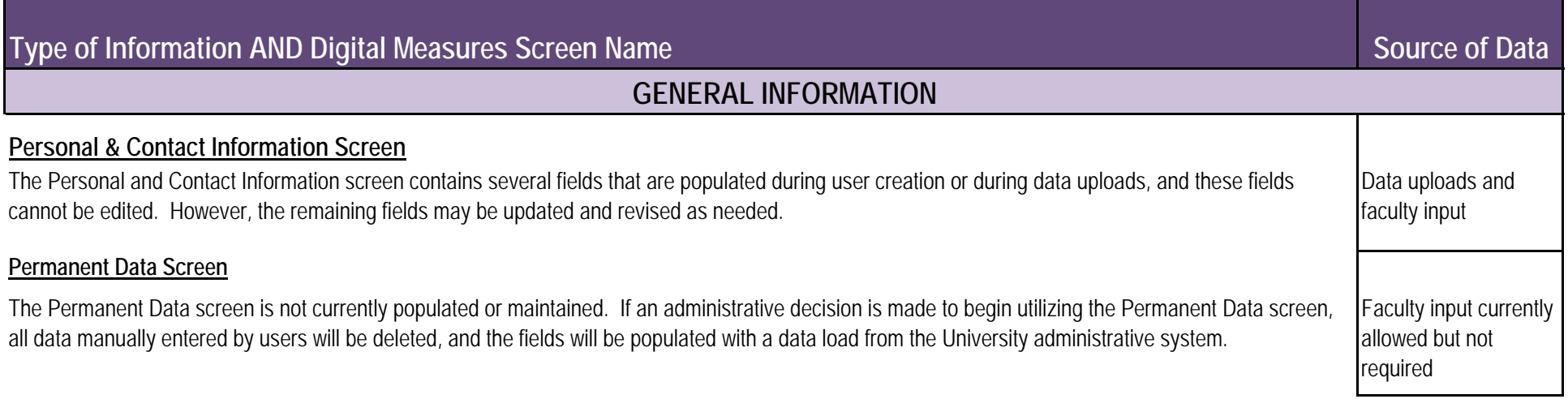

<span id="page-3-0"></span>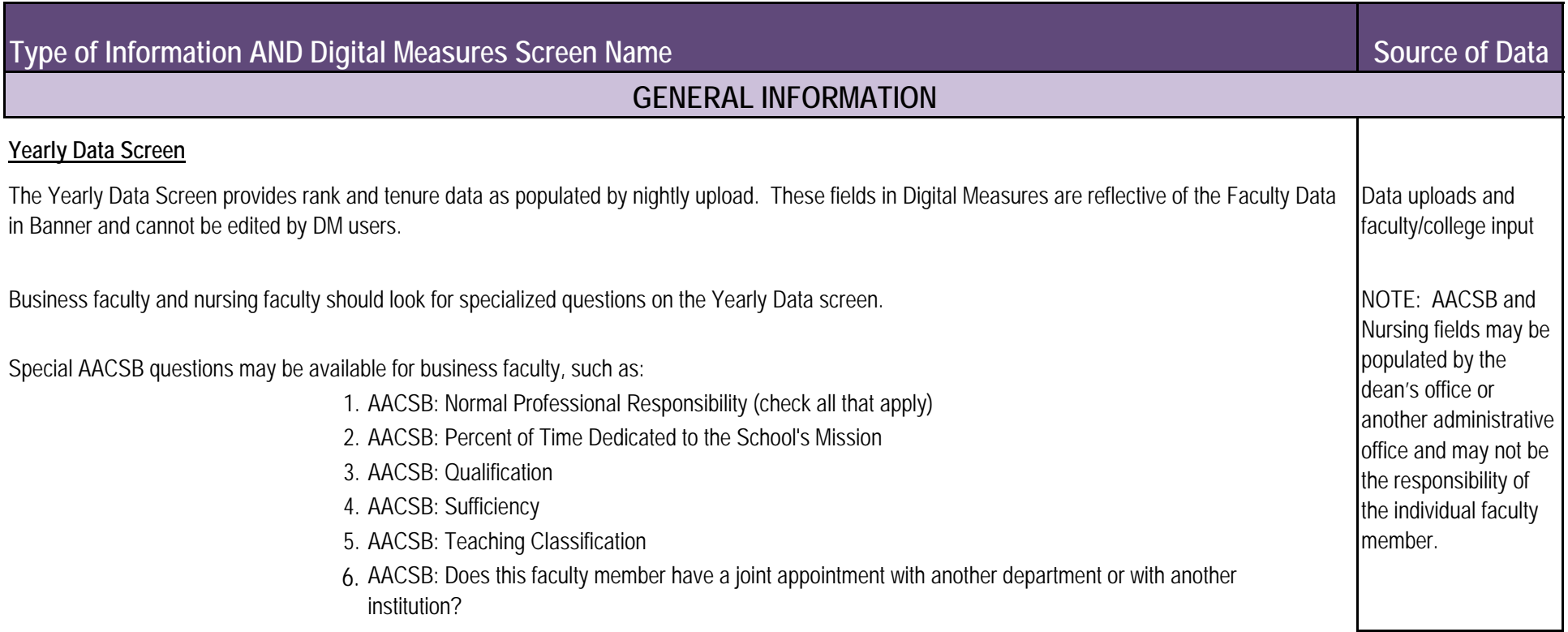

A set of three questions may also be available for nursing faculty, such as:

- 1. Preceptor?
- 2. Clinical Instructor?
- 3. Area of Clinical Expertise?

# <span id="page-4-0"></span>**Type of Information AND Digital Measures Screen Name**

# **GENERAL INFORMATION**

#### **Academic, Government, Military, & Professional Positions Screen**

Work experience, both academic and non-academic, should be documented on this screen. Temporary or term administrative assignments may be included here.

#### **1.** From the *Manage Activities* screen, click the **Academic, Government, Military, & Professional Positions** link.

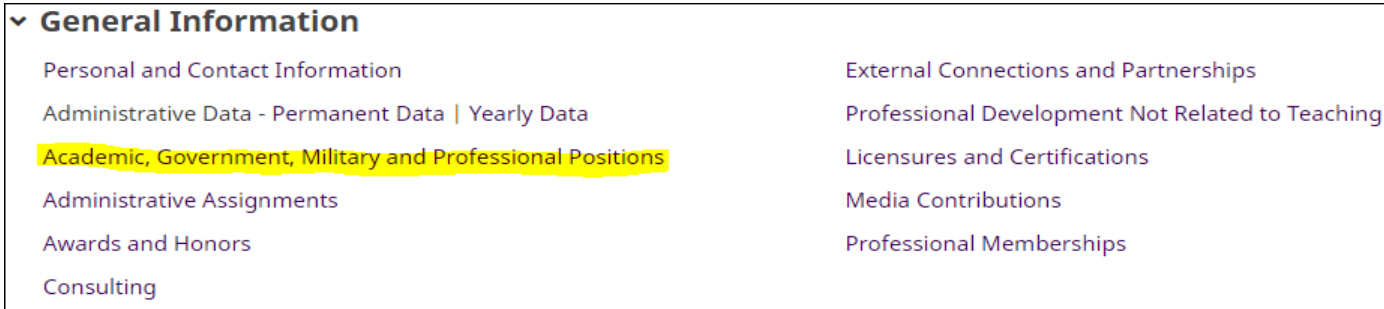

**2.** Click + **Add New Item**.

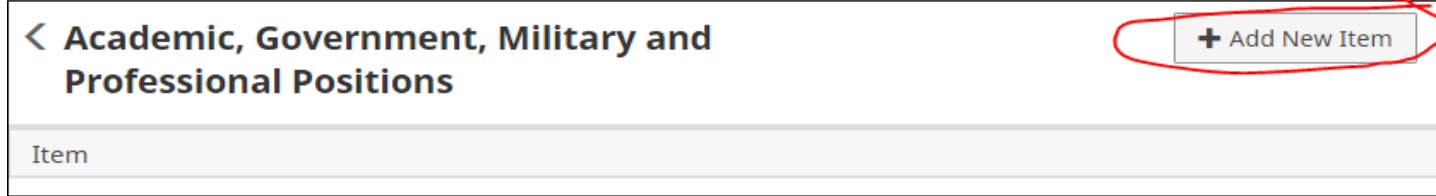

# **Source of Data**

Faculty input

# **Type of Information AND Digital Measures Screen Name**

# **GENERAL INFORMATION**

#### **Academic, Government, Military, & Professional Positions Screen - Continued**

**3.** Complete the applicable fields for each position you have held. Note: Do not skip a field unless it does not apply to you. Note: Use the drop-down menus where available. Note: Be sure to include all dates. For positions you currently hold,

do not enter an end date.

**4.** Click **Save And Add Another** to add all previous employment that is relevant to your current position.

If you are finished, you can click **Save** at the top of the page.

**5.** When you return to the Academic, Government, Military, & Professional Positions main page, your positions will appear in a list.

*Note: you may edit information after you have saved it by clicking on the Item. An item may be deleted by selecting the appropriate check box to the far right, then clicking the trash icon at the top right of the screen.*

**6.** When you have finished entering and double-checking your positions information, click Return to Main Menu to return to the *Manage Activities* screen.

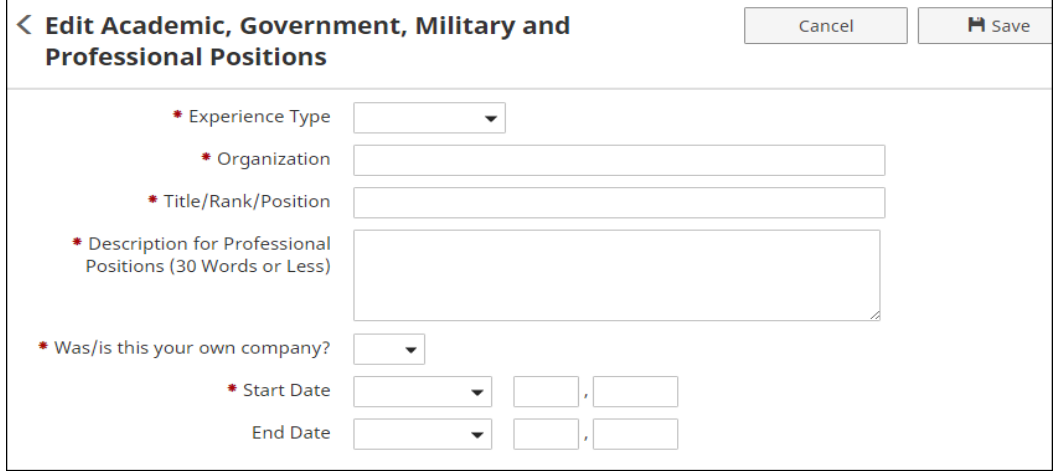

# **Type of Information AND Digital Measures Screen Name**

# **GENERAL INFORMATION**

#### **Academic, Government, Military, & Professional Positions Screen - Continued**

Common Academic, Government, Military, and Professional Position entries include:

- 1. Academic employment Post-secondary **2. Secondary School Teacher**
- 2. Academic employment K-12 **3. General Counsel**
- 3. Professional employment **4. Department Chair**
- 
- 5. Government employment **6. Probation Officer**
- 6. SFA Area coordinator **7. Business Owner**
- 7. SFA Dean (including associate)
- 
- 9. SFA Director **1.**

**Examples of Academic, Government, Military & Professional Positions:**

- **1. Associate Professor**
- 
- 
- 
- 4. Military employment **5. Assistant Principal**
	-
	-

#### 8. SFA Chair (including associate/assistant) **Inappropriate/Questionable Entries for Academic, Govt., Milt. & Prof. Positions:**

- **Guest Speaker**  may be included under Non-Credit Instruction Taught or Presentations.
- **2. SFA Committee Member** Committee work may be included under SFA Service.
- **3. Local representative for national organization** may be included under Awards and Honors or Professional/Public Service
- **4. Student organization advisor** may be included under SFA Service.
- **5. Honor society member** may be included under Awards and Honors.

<span id="page-7-0"></span>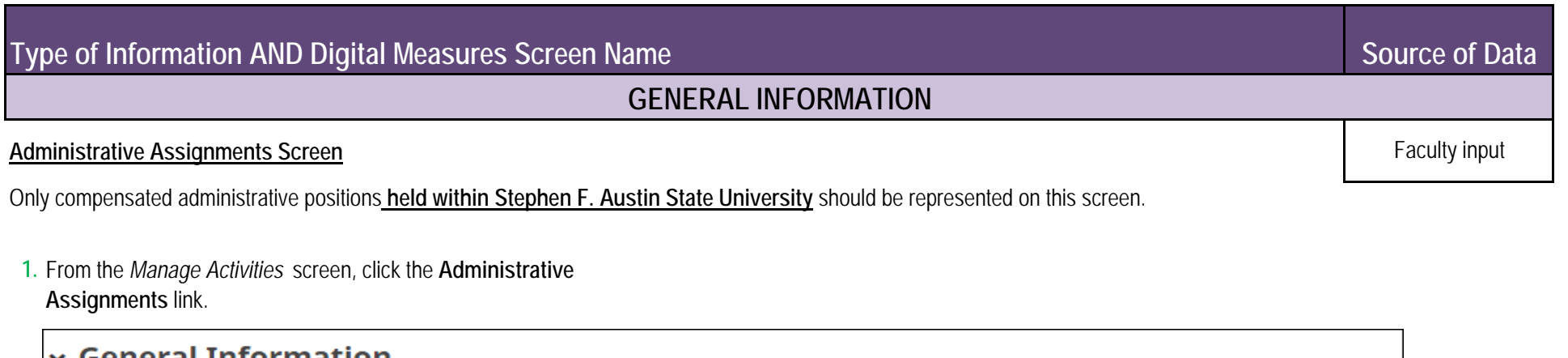

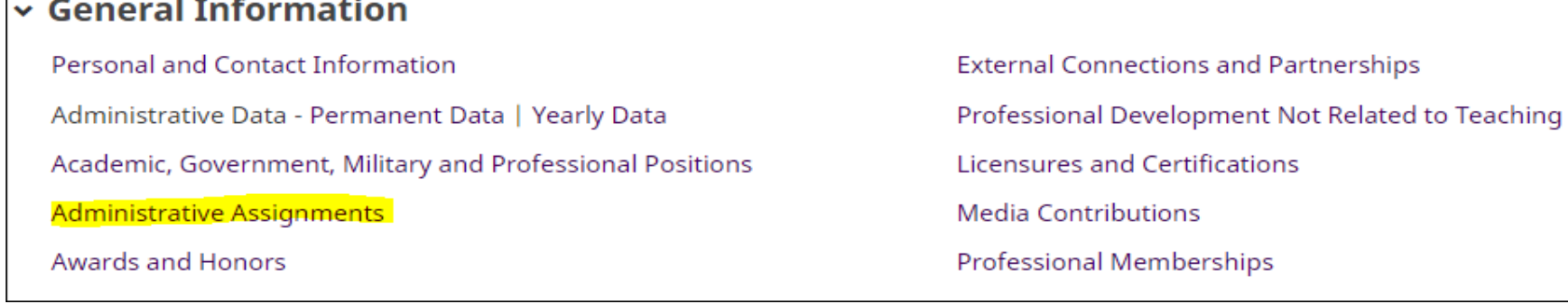

#### **2.** Click **+ Add New Item**.

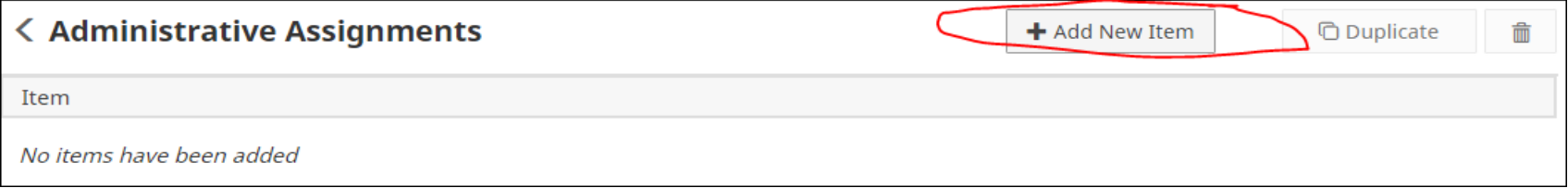

# **Type of Information AND Digital Measures Screen Name**

# **GENERAL INFORMATION**

#### **Administrative Assignments Screen - Continued**

**3.** Complete the applicable fields for each administrative assignments you have held.

Note: Do not skip a field unless it does not apply to you. Note: Use the drop-down menus where available.

Note: Be sure to include all dates. For current assignments, do not enter an end date.

**4.** Click **Save And Add Another** to add all assignments relevant to your current position.

If you are finished, you can click **Save** at the top or bottom of the page.

**5.** When you return to the Administrative Assignments main page, your assignments will appear in a list.

*Note: you may edit information after you have saved it by clicking on the Item. An item may be deleted by selecting the appropriate check box to the far right, then clicking the trash icon at the top right of the screen.*

**6.** *When you have finished entering and double-checking your administrative assignments information, click Return to Main Menu to return to the Manage Activities screen.*

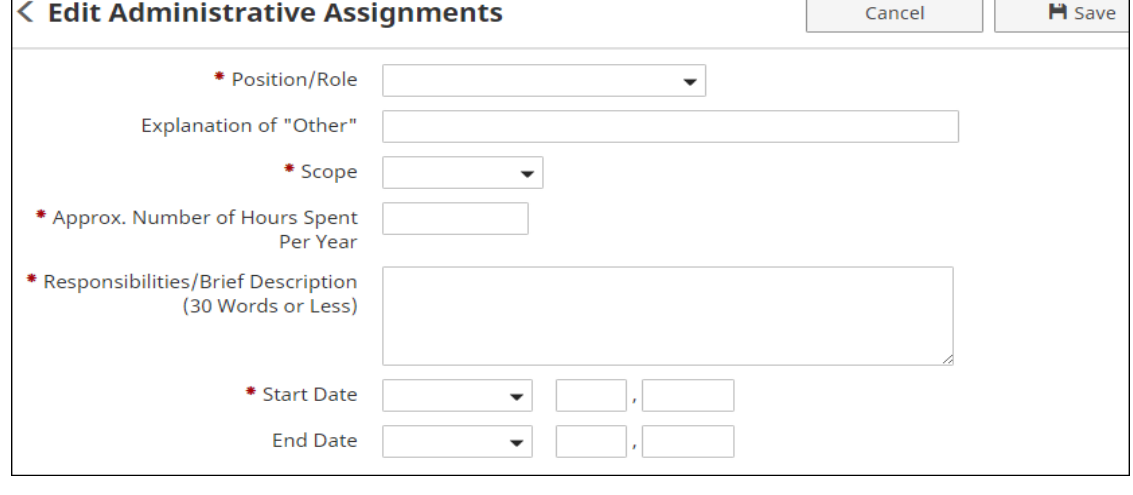

# **Type of Information AND Digital Measures Screen Name**

# **GENERAL INFORMATION**

#### **Administrative Assignments Screen - Continued**

Common Administrative Assignments include

- 1. President
- 2. Provost
- 3. Associate Provost
- 4. Dean
- 5. Associate Dean
- 6. Assistant Dean
- 7. Academic Unit Chair/Director
- 8. Development Officer

<span id="page-10-0"></span>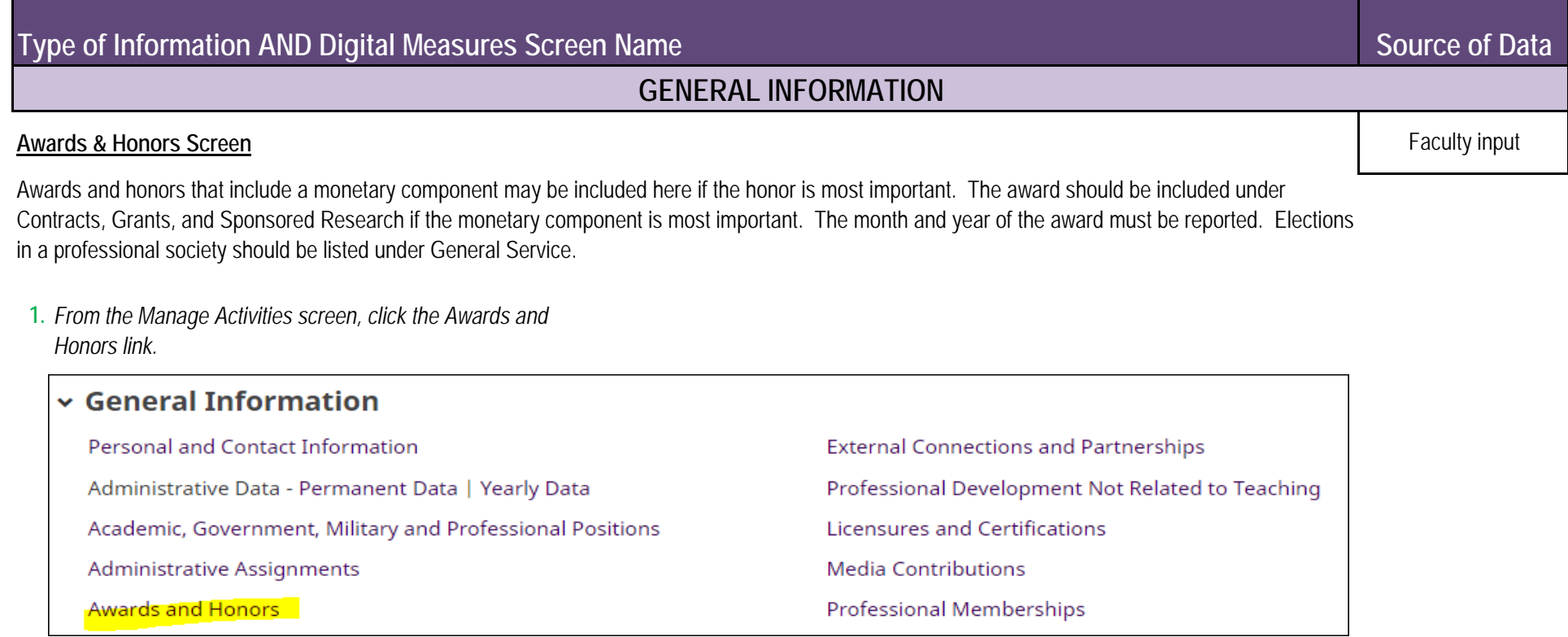

**2.** Click **+ Add New Item**.

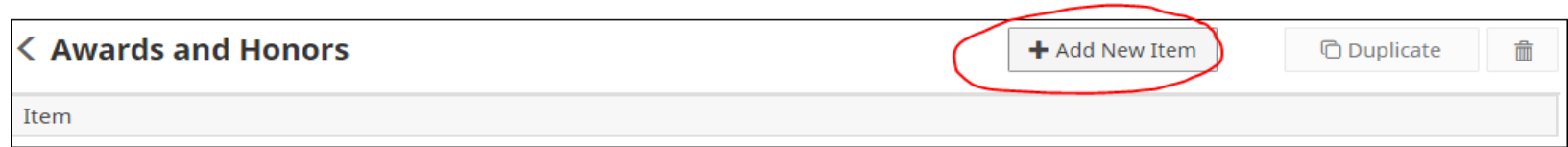

# **Type of Information AND Digital Measures Screen Name**

# **GENERAL INFORMATION**

#### **Awards & Honors Screen - Continued**

**3.** Complete the applicable fields for each award or honor you have received.

Note: Use the drop-down menus where available. Note: Do not skip a field unless it does not apply to you.

Note: Be sure to include all dates.

**4.** Click **Save And Add Another** to add all awards and honors relevant to your current position.

If you are finished, you can click **Save** at the top or bottom of the page.

**5.** When you return to the Awards and Honors main page, your awards/honors will appear in a list.

*Note: you may edit information after you have saved it by clicking on the Item. An item may be deleted by selecting the appropriate check box to the far right, then clicking the trash icon at the top right of the screen.*

**6.** *When you have finished entering and double-checking your awards/honors information, click Return to Main Menu to return to the Manage Activities screen.*

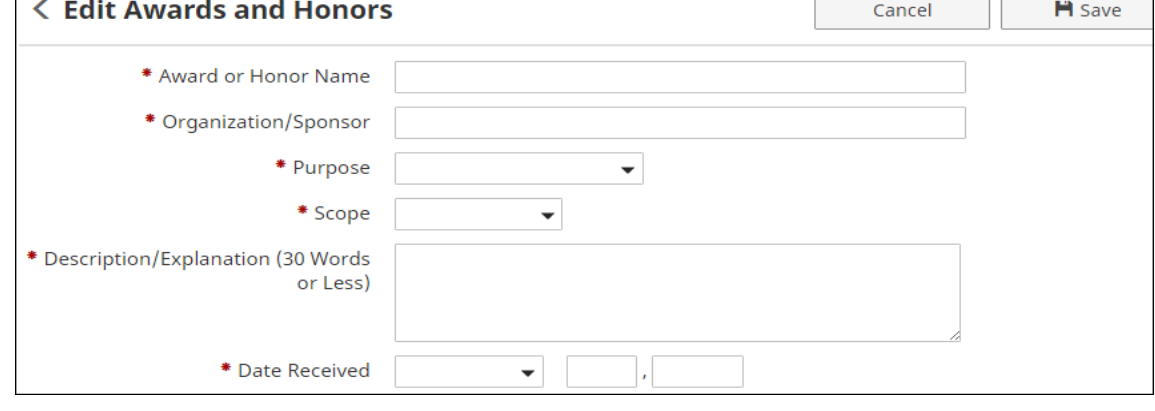

# **Type of Information AND Digital Measures Screen Name**

# **GENERAL INFORMATION**

#### **Awards & Honors Screen - Continued**

Common categories of awards/honors include: **Examples of Awards and Honors:**

- 
- 
- 
- 
- 
- 

- 1. Leadership **1. Regents Professor**
- 2. Teaching **2. Purple Heart**
- 3. Scholarship/Research **3. Educator of the Year**
- 4. Service/Community **4. Distinguished Professor**
- 5. Service/Professional **5. UPW Woman of the Year**
- 6. Service/University **6. Years of Service Award**

#### **Innappropriate/Questionable Awards and Honors:**

- **1. Faculty Tenure and Rank Promotion** - may be included under Top Achievements or SFA Service.
- **2. Graduate Faculty Full Membership** - may be included under Top Achievements or SFA Service.
- **3. Nomination to Faculty Senate** - may be included under Top Achievements or SFA Service.
- **4. ADA Advisory Committee Appointment** - Committee work may be included under SFA Service.

# <span id="page-13-0"></span>**Source of Data Consulting Screen** Faculty Input **Type of Information AND Digital Measures Screen Name GENERAL INFORMATION** Faculty should add new items as needed to document consulting work in the areas of academic, for-profit organizations, government, litigation, and nongovernmental organizations.

**1.** From the *Manage Activities* screen, click the **Consulting** link.

![](_page_13_Picture_63.jpeg)

#### **2.** Click **+ Add New Item**.

![](_page_13_Picture_64.jpeg)

# **Type of Information AND Digital Measures Screen Name**

### **GENERAL INFORMATION**

#### **Consulting Screen - Continued**

**3.** Complete the applicable fields for each position you have held.

Note: Do not skip a field unless it does not apply to you.

Note: Use the drop-down menus where available.

Note: Be sure to include all dates. For positions you currently hold, do not enter an end date.

**4.** Click S**ave And Add Another** to add all previous consulting positions relevant to your current position.

If you are finished, you can click **Save** at the top or bottom of the page.

**5.** When you return to the Consulting main page, your positions will appear in a list.

*Note: you may edit information after you have saved it by clicking on the Item. An item may be deleted by selecting the appropriate check box to the far right, then clicking the trash icon at the top right of the screen.*

**6.** *When you have finished entering and double-checking your positions information, click Return to Main Menu to return to the Manage Activities screen.*

![](_page_14_Picture_112.jpeg)

# **Type of Information AND Digital Measures Screen Name**

# **GENERAL INFORMATION**

#### **Consulting Screen - Continued**

Common consulting activities include:

- 1. Academic
- 2. For-Profit Organization
- 3. Government
- 4. Litigation
- 5. Non-Governmental Organization

<span id="page-16-0"></span>![](_page_16_Picture_65.jpeg)

**2.** Click **+ Add New Item**.

![](_page_16_Picture_4.jpeg)

# **Type of Information AND Digital Measures Screen Name**

# **GENERAL INFORMATION**

 $\left\langle \right\rangle$ 

#### **External Connections & Partnerships Screen - Continued**

- **3.** Complete the applicable fields for each appropriate activity.Note: Do not skip a field unless it does not apply to you. Note: Use the drop-down menus where available. Note: Be sure to include a date.
- **4.** Click **Save And Add Another** to add all previous External Connections and Partnerships relevant to your current position.

If you are finished, you can click Save at the top or bottom of the page.

**5.** When you return to the External Connections and Partnerships main page, your activities will appear in a list at the bottom of the section.

*Note: you may edit information after you have saved it by clicking on the item. An item may be deleted by selecting the appropriate check box to the far right, then clicking the trash icon at the top right of the screen.*

**6.** *When you have finished entering and double-checking your activity information, click Return to Main Menu to return to the Manage Activities screen.*

![](_page_17_Picture_107.jpeg)

# **Type of Information AND Digital Measures Screen Name**

# **GENERAL INFORMATION**

#### **External Connections & Partnerships Screen - Continued**

Faculty may provide information on external relationships such as:

- 1. Speaker **1.**
- 2. Field Trip
- 
- 
- 

#### **Example External Connections and Partnerships**

- **Meetings with professional leaders to seek internships for SFA students**
- 3. Funding **2. Organization of field trips for department majors**
- 4. Recruitment **3. Meetings with alumni to discuss support for programs**
- 5. Outreach **4. Speaking at various local venues to promote discipline-specific goals**

# <span id="page-19-0"></span>**Type of Information AND Digital Measures Screen Name**

### **GENERAL INFORMATION**

#### **Professional Development Not Related to Teaching Screen**

Faculty may provide entries that describe professional development activities **not related to instruction**. Activities included here should enhance non-instruction related skills. In contrast, activities added to the Teaching-Related Professional Development screen will address instruction-related development.

**1.** *From the Manage Activities screen, click the Professional Development Not Related to Teaching link.*

![](_page_19_Picture_74.jpeg)

#### **2.** Click **Add a New Item**.

![](_page_19_Picture_75.jpeg)

Faculty Input

**Source of Data**

# **Type of Information AND Digital Measures Screen Name**

# **GENERAL INFORMATION**

#### **Professional Development Not Related to Teaching Screen (Continued)**

**3.** Complete the applicable fields for each appropriate activity. Note: Do not skip a field unless it does not apply to you. Note: Use the drop-down menus where available.

Note: Be sure to include all dates. For current activities,do not enter an end date.

**4.** Click S**ave And Add Another** to add all previous activities relevant to your current position.

If you are finished, you can click Save at the top or bottom of the page.

**5.** When you return to the Professional Development Not Related to Teaching main page, your activities will appear in a list at the bottom of the section.

*Note: you may edit information after you have saved it by clicking on the Item. An item may be deleted by selecting the appropriate check box to the far right, then clicking the trash icon at the top right of the screen.*

**6.** *When you have finished entering and double-checking your activities information, click Return to Main Menu to return to the Manage Activities screen.*

![](_page_20_Picture_105.jpeg)

NOTE: 2015-16 and earlier records with Activity Types of 'CTL- Individual Consultation', 'CTL- Other Activities', and/or 'New Faculty Development Series' were moved to Teaching-Related Professional Development screen in February 2016.

# **Type of Information AND Digital Measures Screen Name**

# **GENERAL INFORMATION**

#### **Professional Development Not Related to Teaching Screen (Continued)**

Common faculty development activity types include:

- 1. **1. Conference Attendance** Conference Attendance (excluding conferences at which the faculty member presented, which may be included under Presentations; conference activities included here should enhance **non-instruction** related skills )
- 2. Continuing Education Program
- 3. Faculty Fellowship
- 4. Faculty Internship
- 
- 
- 
- 8. Webinar **3.**
- 9. Workshop

#### **Example Professional Development Activities**

- 
- **2. Paid Faculty Development Leave**
- **3. Continuing Education courses**

#### 5. Self-Study Program **Inappropriate/Questionable Faculty Development Activities**

- 6. Seminar **1. TracDat Training** Not appropriate for faculty activity record.
- 7. Tutorial **2. P-Card Training** Not appropriate for faculty activity record.
	- **Faculty Data Management Training** Not appropriate for faculty activity record.
	- **4. EPAF Training**  Not appropriate for faculty activity record.
	- **5. Timekeeper Plus Training** Not appropriate for faculty activity record.
	- **6. Property Training**  Not appropriate for faculty activity record.
	- **7. Banner Training**  Not appropriate for faculty activity record.
	- **8. Talking college classes** Not appropriate for faculty activity record.
	- **9. Course development activities** Should be included in Curriculum Development Screen.

# <span id="page-22-0"></span>**Type of Information AND Digital Measures Screen Name**

# **GENERAL INFORMATION**

#### **Licensures & Certifications Screen** Faculty Input

Any licenses, registrations, and certifications can be provided including teaching registrations, legal registrations or certifications such as Certified Public Accountant (CPA). Typically the licensures and certifications reported should be specifically related to the instructional discipline.

**1.** *From the Manage Activities screen, click the Licensures and Certifications link.*

![](_page_22_Picture_68.jpeg)

#### **2.** Click **Add a New Item**.

![](_page_22_Picture_69.jpeg)

# **Type of Information AND Digital Measures Screen Name**

# **GENERAL INFORMATION**

#### **Licensures & Certifications Screen - Continued**

**3.** Complete the applicable fields for each appropriate licensure or certification. Note: Do not skip a field unless it does not apply to you.

Note: Use the drop-down menus where available.

- Note: Be sure to include a date obtained.
- **4.** Click S**ave And Add Another** to add all previous licensures and certifications relevant to your current position.

If you are finished, you can click Save at the top or bottom of the page.

**5.** When you return to the Licensures and Certifications main page, your items will appear in a list at the bottom of the section.

*Note: you may edit information after you have saved it by clicking on the Item. An item may be deleted by selecting the appropriate check box to the far right, then clicking the trash icon at the top right of the screen.*

**6.** *When you have finished entering and double-checking your positions information, click Return to Main Menu to return to the Manage Activities screen.*

![](_page_23_Picture_99.jpeg)

# **Type of Information AND Digital Measures Screen Name**

# **GENERAL INFORMATION**

#### **Licensures & Certifications Screen - Continued**

- **1. Member of the American Bar Association 1.**
- **2. Standard Certificate, Principal EC-12**
- **3. CPR Certification 2.**
- **4. Certified Public Manager**
- **5. Licensed Dietitian 3.**
- **6. Licensed Professional Counselor**
- **7. Certified Forester 4.**
- **8. Licensed Clinical Social Worker**
- **9. Registered Nurse**
- **10. Elementary Education K-8**

#### **Example Licensures & Certifications Inappropriate/Questionable Licensures & Certifications**

- **Member of Graduate Faculty**  May be included under Top Achievements
- **SFA Property Management Training**  Not appropriate for faculty activity record
- **Driving Safety Course (SFA)**  Not appropriate for faculty activity record
- **Purchasing Workshop (SFA)** Not appropriate for faculty activity record

# <span id="page-25-0"></span>**Source of Data GENERAL INFORMATION** Faculty Input **Type of Information AND Digital Measures Screen Name Media Contributions Screen** Contributions included should only involve professional expertise and **not SFA affiliation**.

**1.** *From the Manage Activities screen, click the Media Contributions link.*

![](_page_25_Picture_58.jpeg)

#### **2.** Click **Add a New Item**.

![](_page_25_Picture_59.jpeg)

# **Type of Information AND Digital Measures Screen Name**

#### **GENERAL INFORMATION**

#### **Media Contributions Screen - Continued**

**3.** Complete the applicable fields for each appropriate contribution.

Note: Do not skip a field unless it does not apply to you.

Note: Use the drop-down menus where available.

Note: Be sure to include a date.

**4.** Click S**ave And Add Another** to add all previous contribution relevant to your current position.

If you are finished, you can click Save at the top or bottom of the page.

**5.** When you return to the Media Contributions main page, your items will appear in a list at the bottom of the section.

*Note: you may edit information after you have saved it by clicking on the Item. An item may be deleted by selecting the appropriate check box to the far right, then clicking the trash icon at the top right of the screen.*

**6.** *When you have finished entering and double-checking your contribution information, click Return to Main Menu to return to the Manage Activities screen.*

![](_page_26_Picture_101.jpeg)

# **Type of Information AND Digital Measures Screen Name**

# **GENERAL INFORMATION**

#### **Media Contributions Screen - Continued**

Media contribution types include:

1. Film

 $2. TV$ 

3. Radio

4. Newspaper

5. Magazine

6. **1.** 6. Internet

#### **Example Media Contributions**

1. **1. Hosted radio program**

2. **2. Interviewed by local TV**

3. **3. Column written for local newspaper**

#### 5. **Inappropriate/Questionable Media Contributions**

**Article published in SFA Sawdust** - contribution should not be SFA affiliated

- **2. Videos produced for SFA programs**  contribution should not be SFA affiliated
- **3. Stories written for SFA Pine Log**  contribution should not be be SFA affiliated

**Type of Information AND Digital Measures Screen Name**

<span id="page-28-0"></span>Reference Guide

**Source of Data**

Faculty Input

# **1.** *From the Manage Activities screen, click the Professional Memberships link.* **GENERAL INFORMATION Professional Memberships Screen** Memberships in professional organizations **external to SFA** should be included. Additional duties beyond simple membership such as serving as an officer or committee chair should be reported on the Professional Public Service screen.

![](_page_28_Picture_66.jpeg)

#### **2.** Click **Add a New Item**.

![](_page_28_Picture_67.jpeg)

# **Type of Information AND Digital Measures Screen Name**

# **GENERAL INFORMATION**

#### **Professional Memberships Screen - Continued**

**3. 5.** Complete the applicable fields for each appropriate professional membership.

Note: Do not skip a field unless it does not apply to you.

Note: Use the drop-down menus where available.

Note: Be sure to include all dates. For current activities, do not enter an end date.

- **4. 6.** Click S**ave And Add Another** to add all professional memberships relevant to your current position.
	- If you are finished, you can click Save at the top or bottom of the page.

When you return to the Professional Memberships main page, your items will appear in a list at the bottom of the section.

*Note: you may edit information after you have saved it by clicking on the Item. An item may be deleted by selecting the appropriate check box to the far right, then clicking the trash icon at the top right of the screen.*

*When you have finished entering and double-checking your membership information, click Return to Main Menu to return to the Manage Activities screen.*

![](_page_29_Picture_102.jpeg)

# **Type of Information AND Digital Measures Screen Name**

# **GENERAL INFORMATION**

#### **Professional Memberships Screen - Continued**

**Example Professional Memberships**

- **1. Society of American Foresters**
- **2. Texas Library Association**
- **3. National Education Association**
- **4. Modern Languages Association**
- **5. Mathematical Association of America**